# **How to UPLOAD a COPY of TEAM INSURANCE**

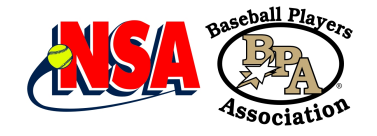

Last Updated September 19, 2022

#### **How to UPLOAD a COPY of TEAM INSURANCE** - **SHORT INSTRUCTIONS:** For Teams or Director

- 1. LOGIN (Either PlayNSA.com or PlayBPA.com)
- 2. Go to the TEAM and use the VIEW ROSTER (Directors will use VIEW)
- 3. Click on the SANCTION TAB and scroll down
- 4. Upload the Insurance Certificate & Fill in other information. **NOTE: Westpoint uploads the certificates purchased as NSA/Westpoint or BPA/Westpoint policies.**

## **For Teams or Directors that need a little more help. STEP by STEP instructions:**

### STEP 1

**Go to PlayNSA.com or PlayBPA.com and LOGIN to your Account**

#### STEP 2

**For PlayNSA: Click on LOGIN - NEW for 2023 for Fastpitch For PlayBPA (Baseball) - Select LOGIN**

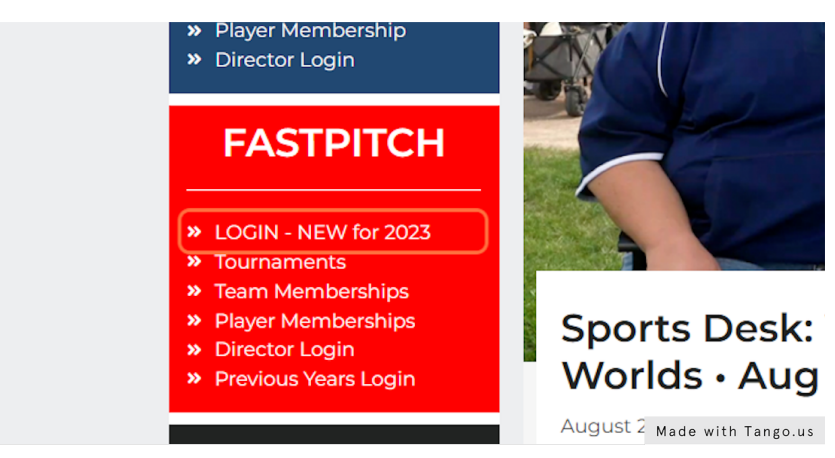

## STEP 3 **After Logging In, Click on YOUR NAME on the Top Right of the Page**

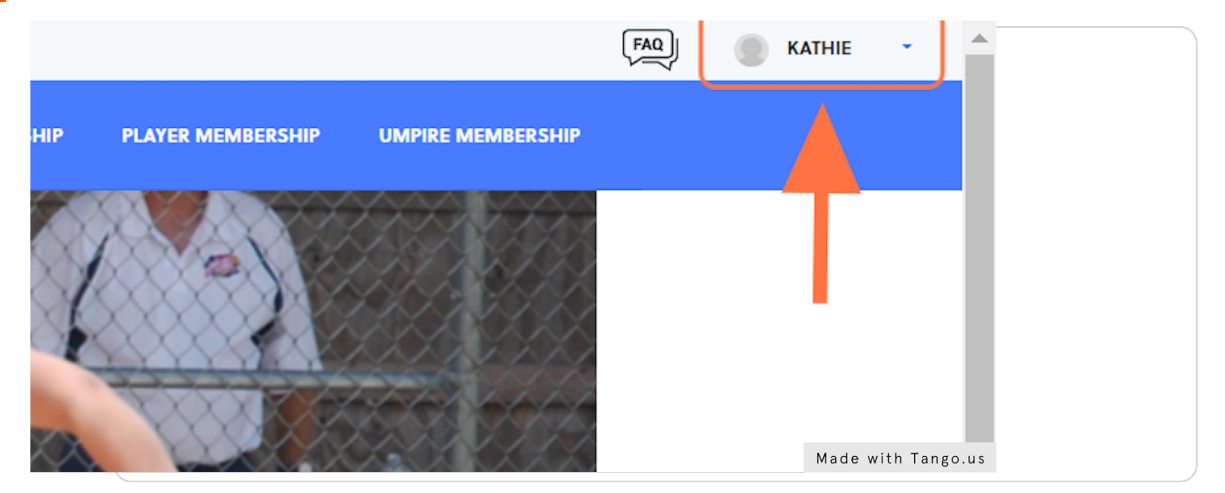

## **In the drop down - Click on MEMBERSHIP**

National Softball Association for FASTPITCH -OR- Baseball Players Association for BPA

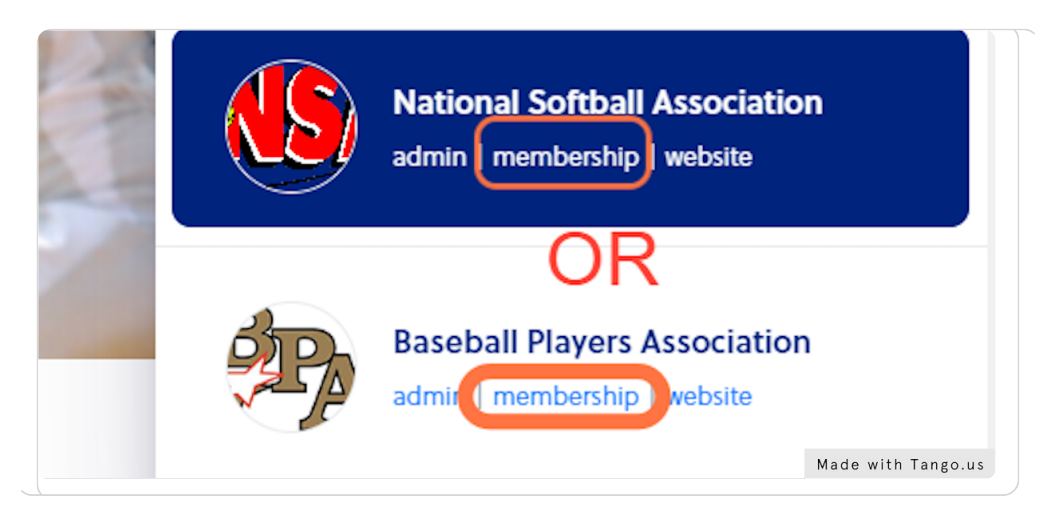

### STEP 5

## **Click on VIEW PROFILE where the TEAM MEMBERSHIP is Under**

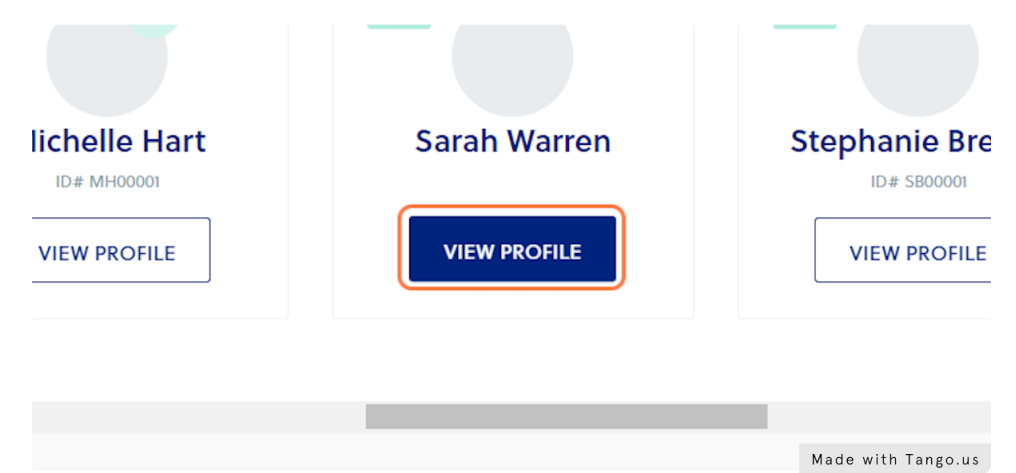

## STEP 6

## **FInd the Team you want to Upload - Click on VIEW ROSTER**

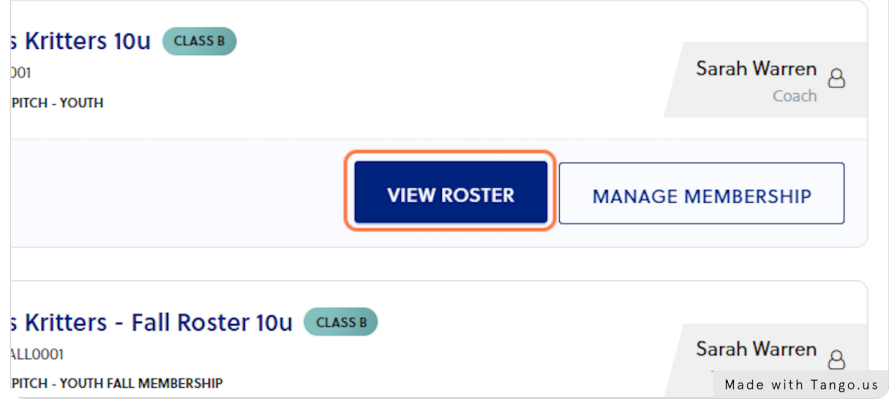

### **Click on TEAM SANCTION TAB -**

## **then SCROLL DOWN to the TEAM INSURANCE INFORMATION Section.**

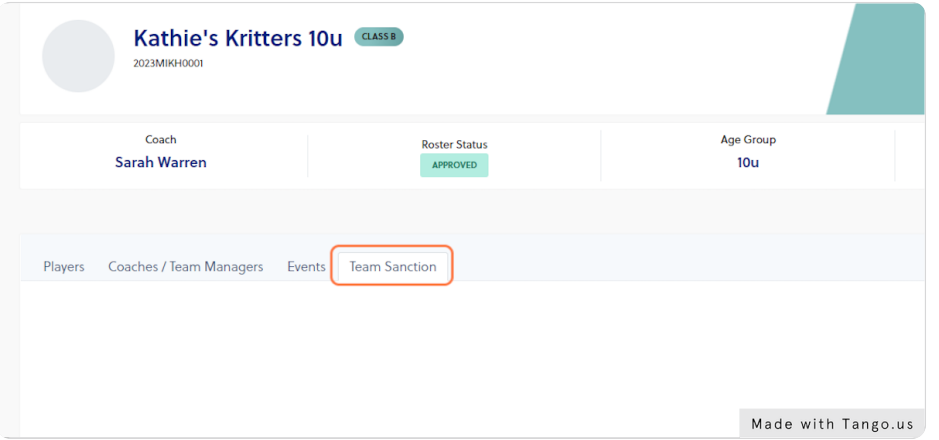

### STEP 8

## **Enter your Team's Membership Number or Name.**

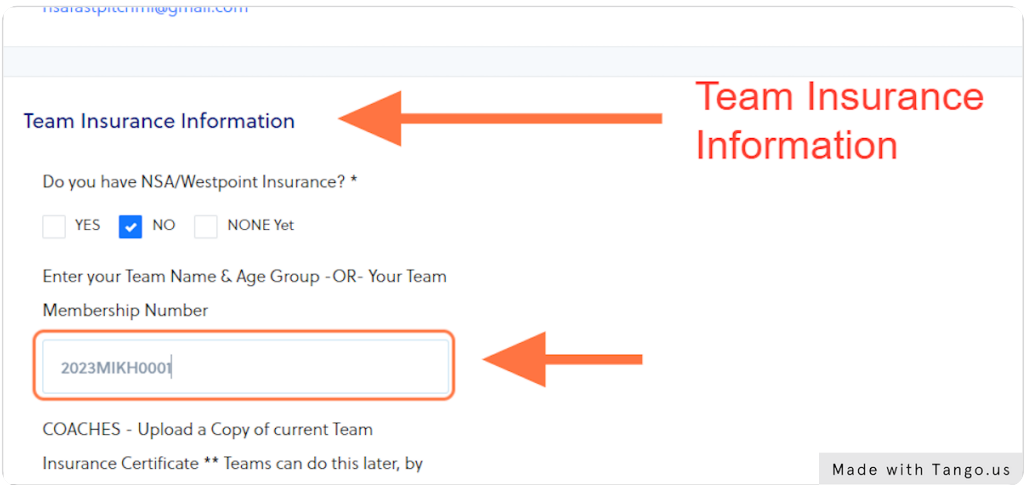

## STEP 9

## Click on BROWSE find the file for your Team Insurance Certificate & UPLOAD.

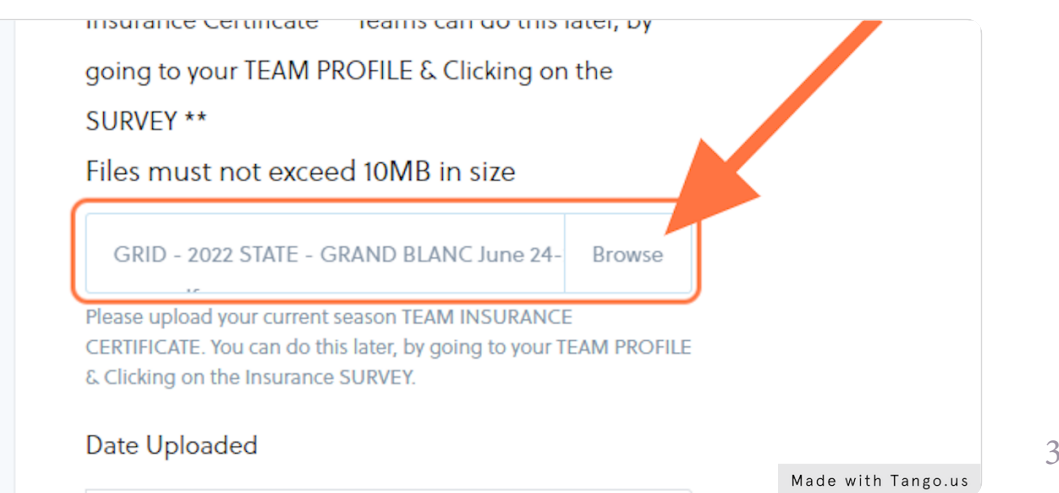

## **Click inside the boX for DATE UPLOADED**

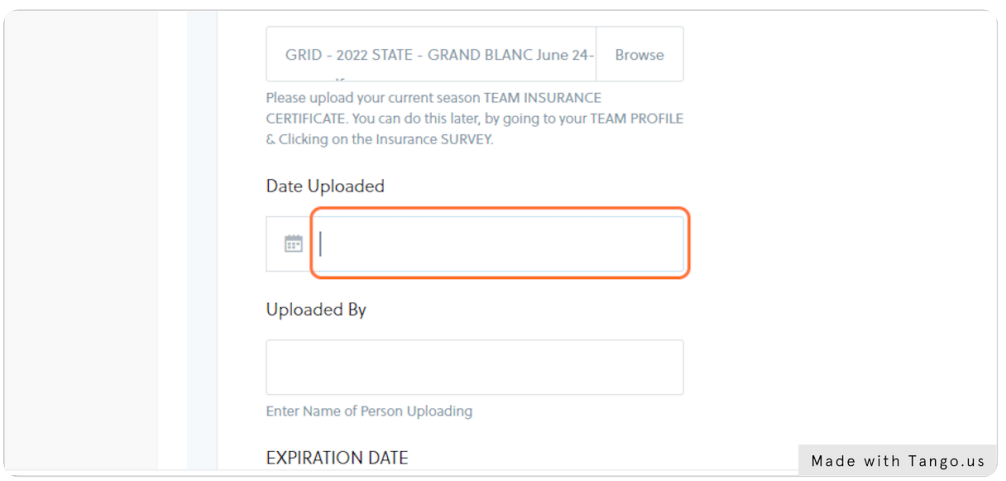

## **STEP 11**

## **Calendar will come up with current date for you to select.**

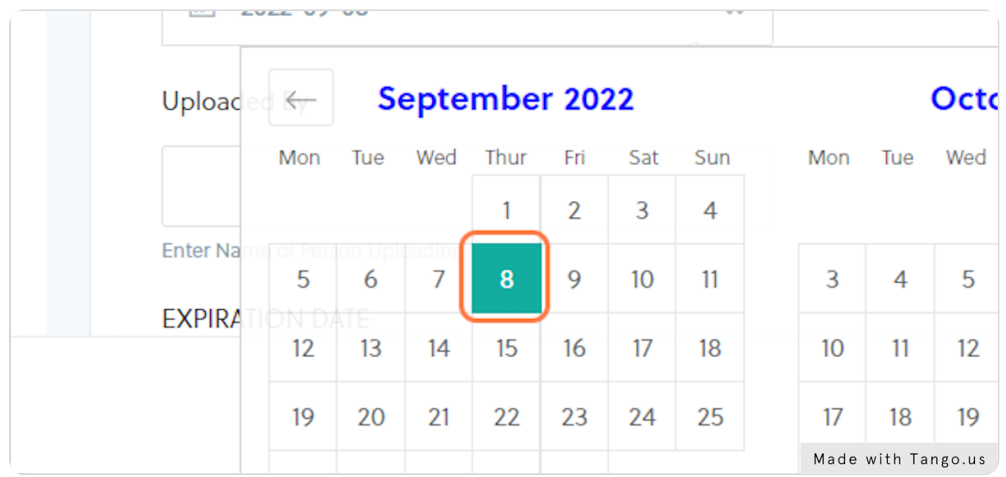

## **STEP 12**

## Click inside the box for UPLOADED By & Enter YOUR NAME.

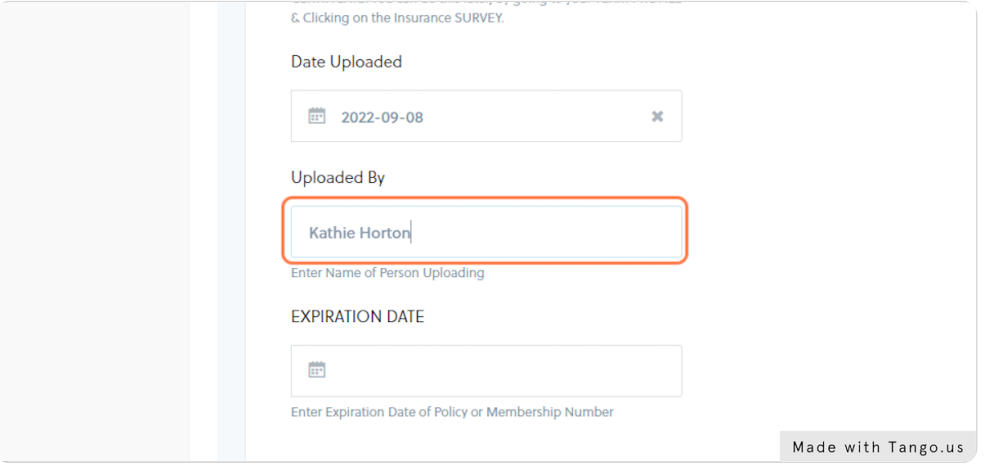

## **Click inside the box for EXPIRATION DATE**

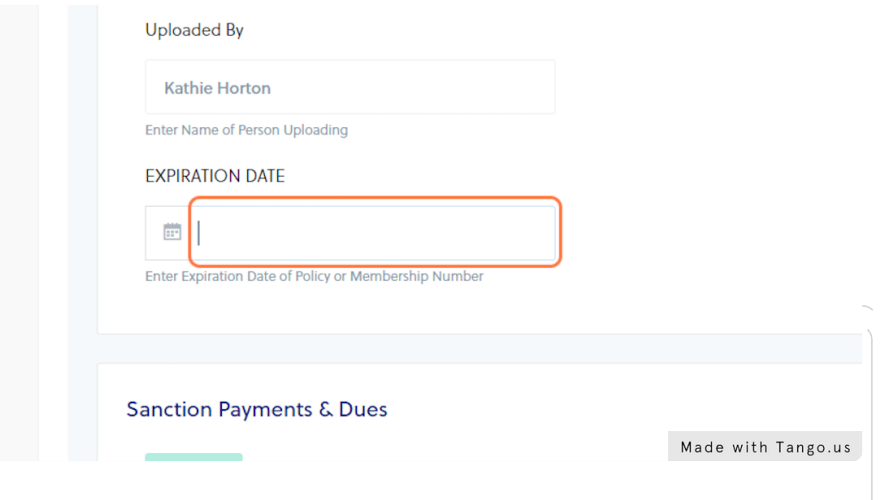

### **STEP 14**

## **Click on Arrow to Move backward & switch to the previous month.**

Policy Expires 8-1-23 You can use the back arrow to go back to AUGUST, then change the YEAR to 2023 and select the day it expires.

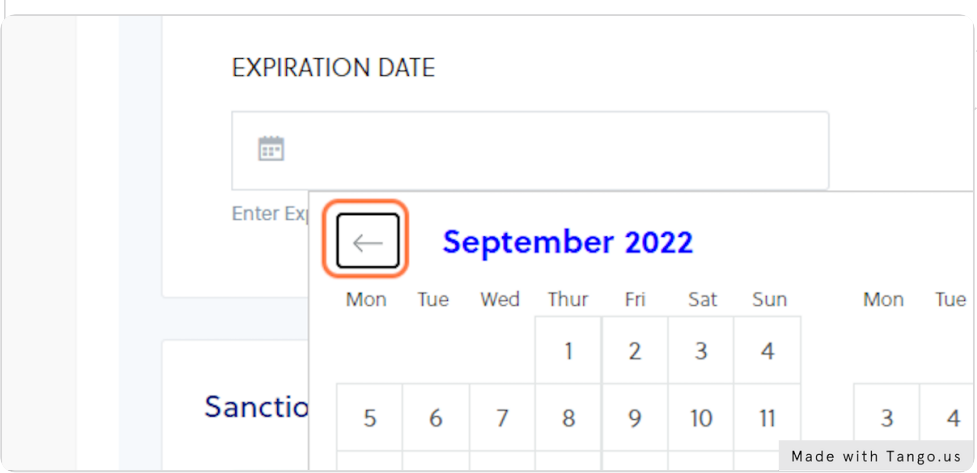

#### **STEP 15**

### **Change the year - Click on 2022 and Change to 2023**

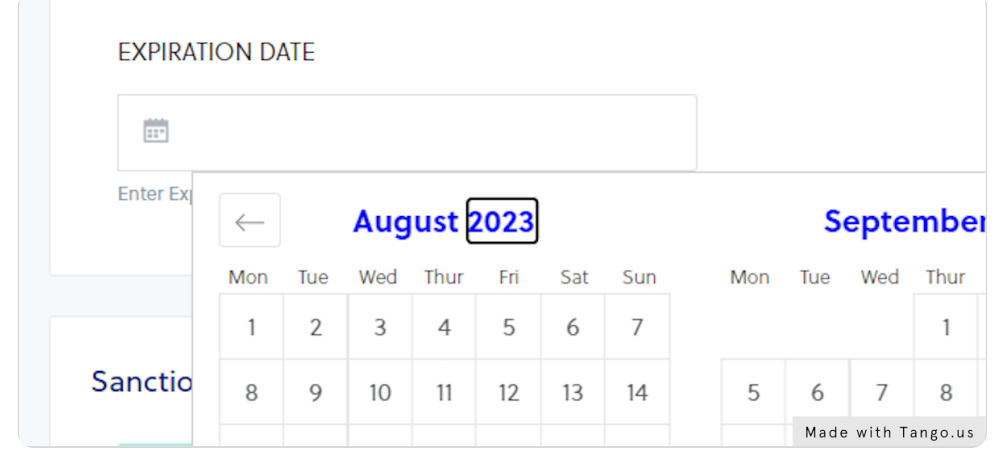

## **Select the DAY the Policy EXpires**

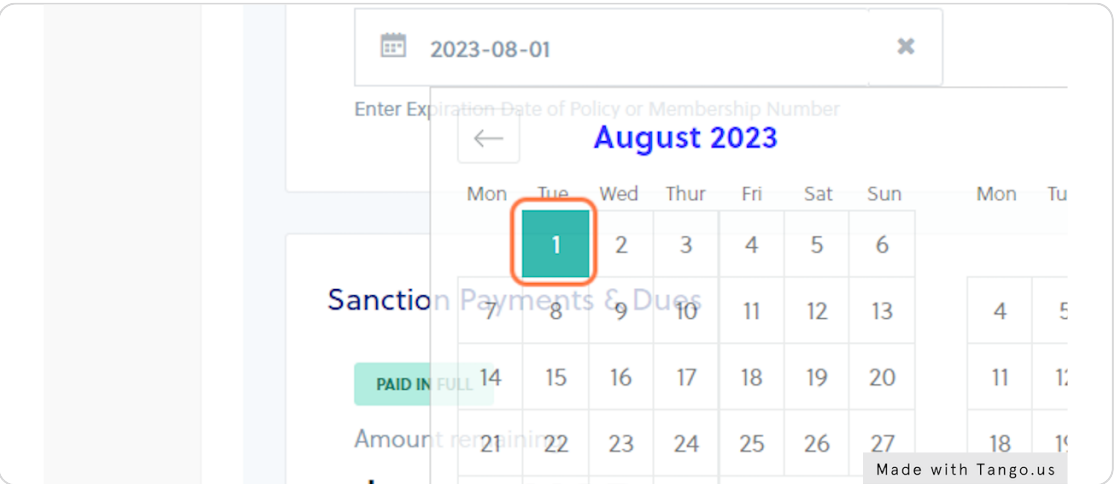

#### **STEP 17**

## **Click on SAVE - Bottom right of the page.**

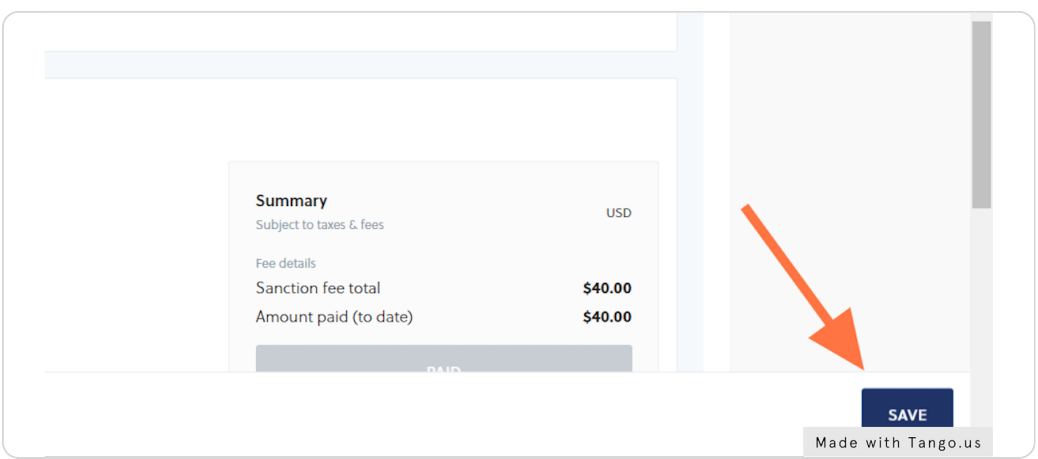

### STEP 18

Congratulations! Your insurance certificate is Uploaded.

## STEP 19 Also Available - To View Events Entered - See Next Page

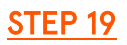

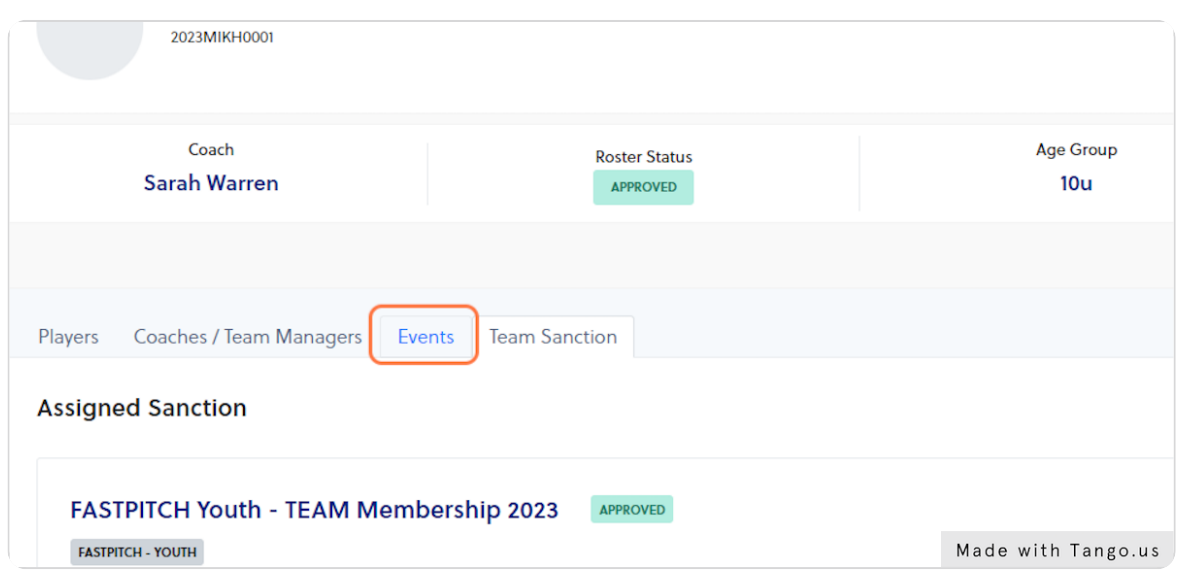

## Also Available - To View Events Entered - Click on EVENTS TAB

## STEP 20

## **Will show Events your team has entered - If you still owe for Entry Fee & more**

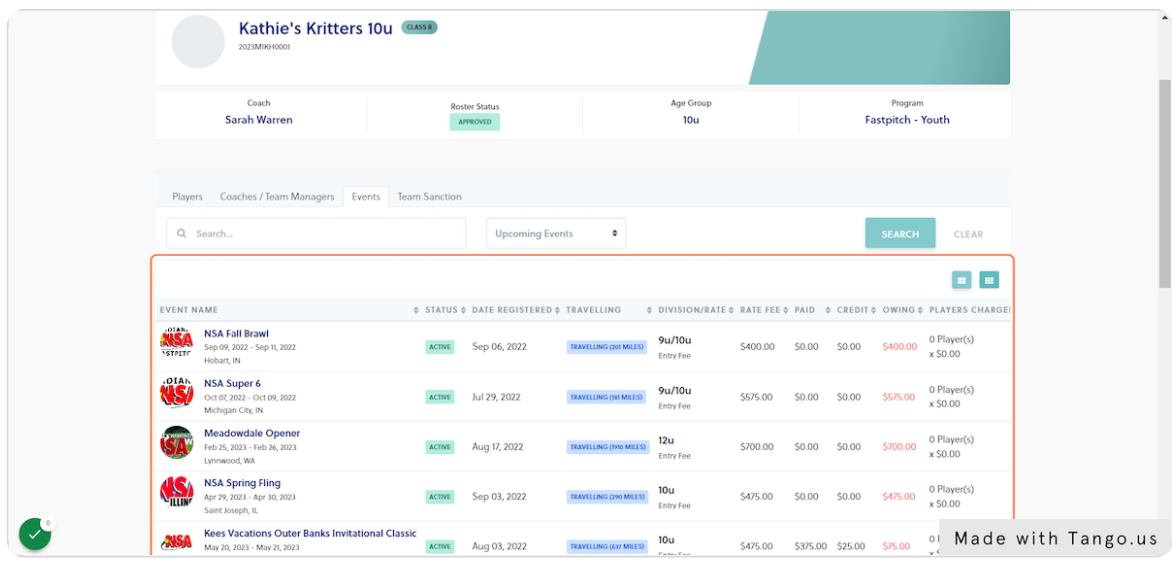